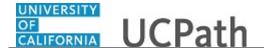

Use this task to view your benefit elections in UCPath.

## **Dashboard Navigation:**

View Benefits pane

or

Health and Welfare > View Benefits

or

## **Menu Navigation:**

Employee Actions > Health and Welfare > View Benefits

**Note:** This example uses sample images as seen on a computer. Sample images appear differently on a tablet or smartphone, but the steps remain the same.

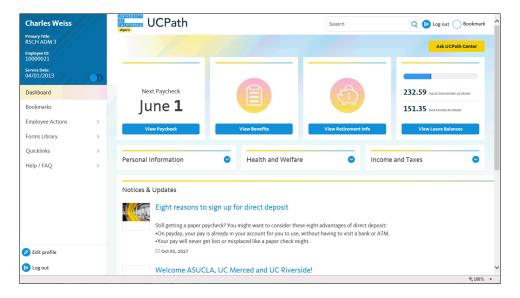

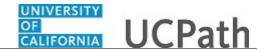

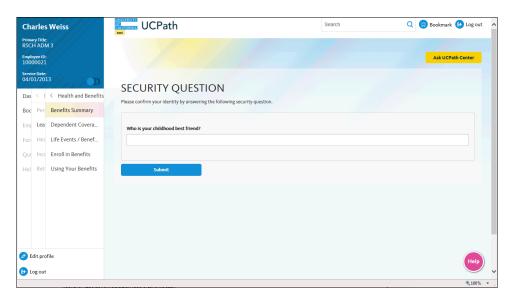

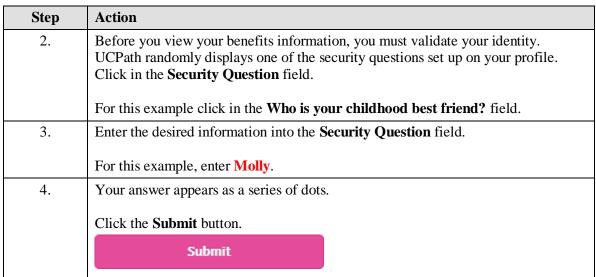

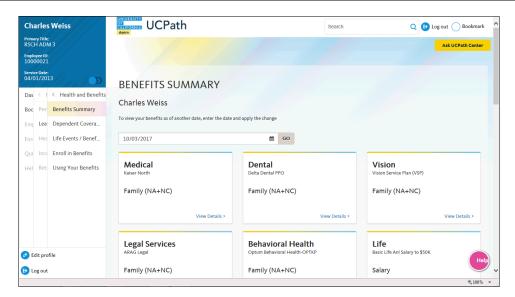

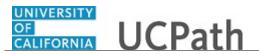

| Step | Action                                                                                                    |
|------|----------------------------------------------------------------------------------------------------|
| 5.   | If you answer the question correctly, UCPath displays the <b>Benefits Summary</b> page.                                                                                                    |
|      | If you answer incorrectly, an error message appears. You have three attempts to answer this question correctly. After three incorrect answers, UCPath displays the <b>Security Questions Setup</b> page. You must provide your date of birth and the last four digits of your Social Security number to validate your identity and then update your security questions and answers. |
| 6.   | Use the <b>Benefits Summary</b> page to review your benefit plans. You can view your benefits as of the current date or as of another date.                                                                                                    |
|      | If you choose to view your benefits as of another date, use the calendar to select the date and then click the <b>Go</b> button.                                                                                                    |
|      | For this example, review your benefits as of the current date.                                                                                                    |
| 7.   | Use the <b>Medical</b> page to review details about your medical plan coverage.                                                                                                    |
|      | Click the View Details link.  View Details >                                                                                                    |

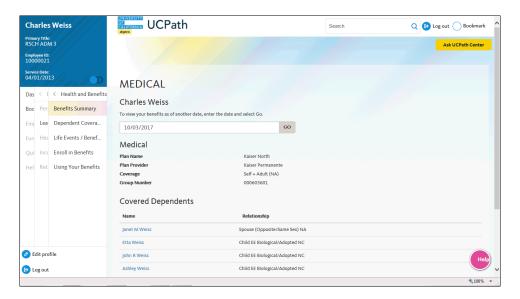

| Step | Action                                                                                                    |
|------|----------------------------------------------------------------------------------------------------|
| 8.   | The details about the benefit plan appear with a list of covered dependents depending on the selected benefit plan coverage. |
|      | You can also change the date on the benefit plan page.                                                                       |
| 9.   | Click the scroll bar.                                                                                                    |

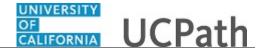

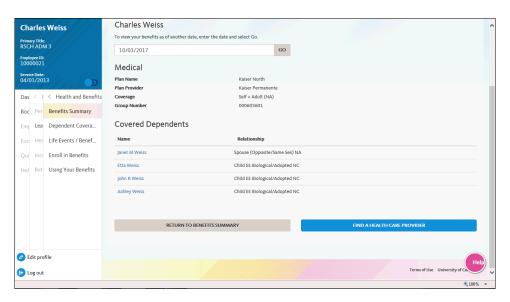

| Step | Action                                                                                                    |
|------|----------------------------------------------------------------------------------------------------|
| 10.  | You can view details about your dependents by clicking the dependent's name.                                                               |
| 11.  | You can find a health care provider by clicking the <b>Find a Health Care Provider</b> button.                                             |
| 12.  | Click the Return to Employee Benefits Summary button to return to the Benefits Summary page.  Click the Return to Benefits Summary button. |

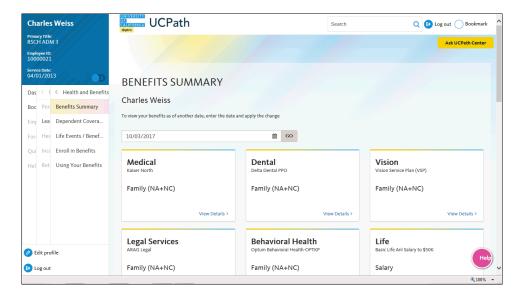

| Step | Action                                                                        |
|------|-------------------------------------------------------------------------------|
| 13.  | Use the <b>Dental</b> page to review details about your dental plan coverage. |
|      | Click the View Details link.  View Details >                                  |

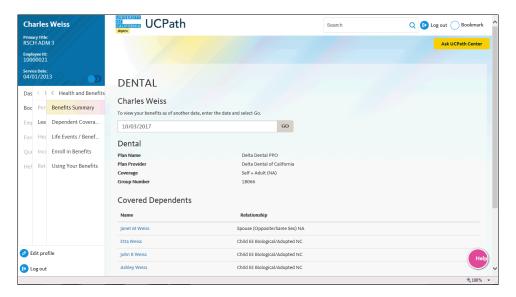

| Step | Action                |
|------|-----------------------|
| 14.  | Click the scroll bar. |

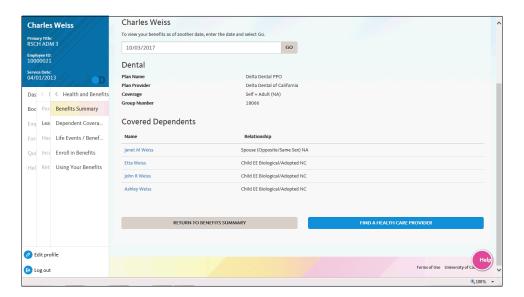

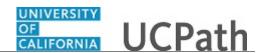

| Step | Action                                                                                                    |
|------|----------------------------------------------------------------------------------------------------|
| 15.  | Click the <b>Return to Employee Benefits Summary</b> button to return to the <b>Benefits Summary</b> page. |
|      | Click the <b>Return to Benefits Summary</b> button.                                                        |

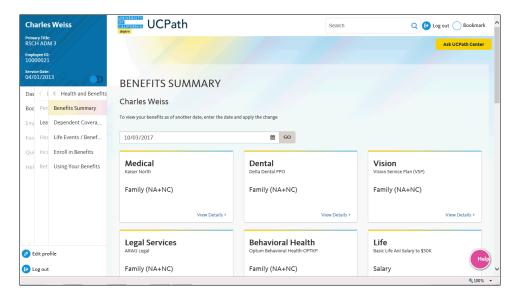

| Step | Action                                                                        |
|------|-------------------------------------------------------------------------------|
| 16.  | Use the <b>Vision</b> page to review details about your vision plan coverage. |
|      | Click the View Details link.  View Details >                                  |
| 17.  | Click the scroll bar.                                                         |

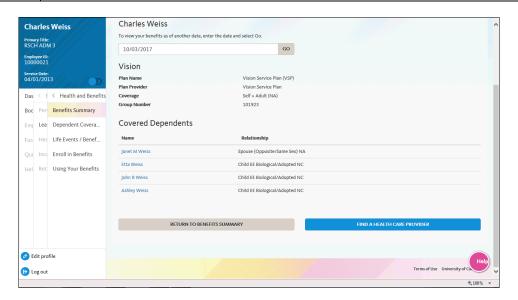

| Step | Action                                                                                                    |
|------|----------------------------------------------------------------------------------------------------|
| 18.  | Click the <b>Return to Employee Benefits Summary</b> button to return to the <b>Benefits Summary</b> page. |
|      | Click the <b>Return to Benefits Summary</b> button.                                                        |

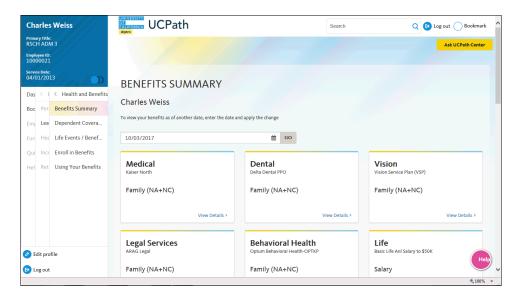

| Step | Action                |
|------|-----------------------|
| 19.  | Click the scroll bar. |

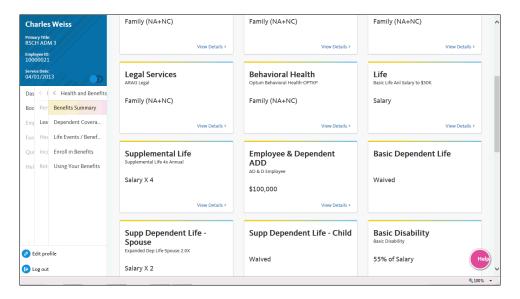

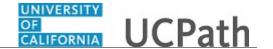

| Step | Action                                                                        |
|------|-------------------------------------------------------------------------------|
| 20.  | Use the <b>Legal Service</b> page to review your legal service plan coverage. |
|      | Click the View Details link.  View Details >                                  |

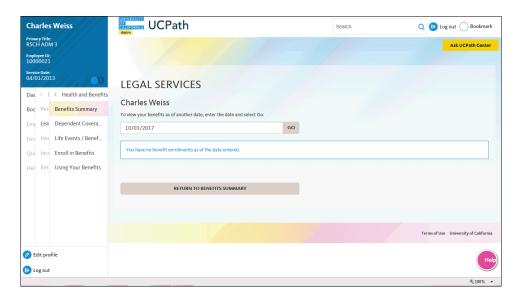

| Step | Action                                                                                                    |
|------|----------------------------------------------------------------------------------------------------|
| 21.  | A message appears if you are not enrolled in this benefit.                                                 |
| 22.  | Click the <b>Return to Employee Benefits Summary</b> button to return to the <b>Benefits Summary</b> page. |
|      | Click the Return to Benefits Summary button.                                                               |

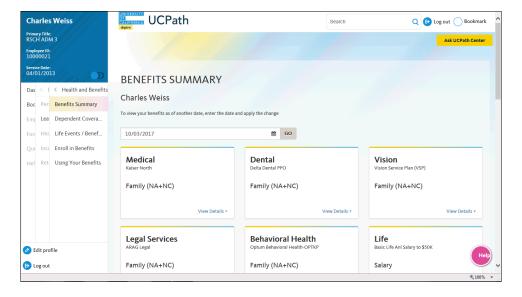

| Step | Action                |
|------|-----------------------|
| 23.  | Click the scroll bar. |

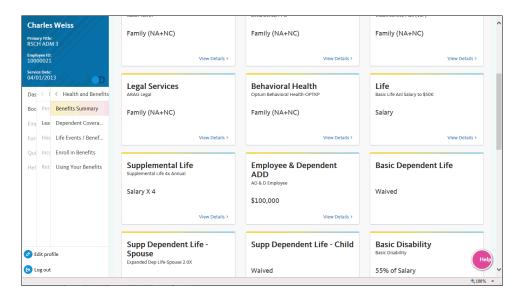

| Step | Action                                                                           |
|------|----------------------------------------------------------------------------------|
| 24.  | Use the <b>Behavioral Health</b> page to review behavioral health plan coverage. |
|      | Click the View Details link.  View Details 3                                     |

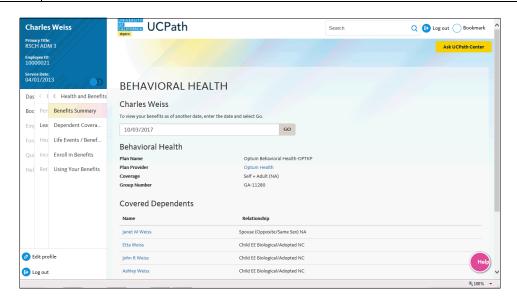

| Step | Action                |
|------|-----------------------|
| 25.  | Click the scroll bar. |

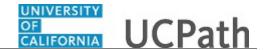

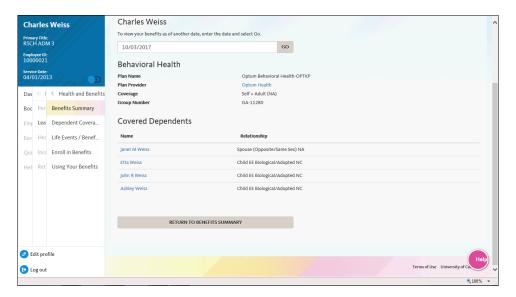

| Step | Action                                                                                                    |
|------|----------------------------------------------------------------------------------------------------|
| 26.  | Click the <b>Return to Employee Benefits Summary</b> button to return to the <b>Benefits Summary</b> page. |
|      | Click the <b>Return to Benefits Summary</b> button.                                                        |

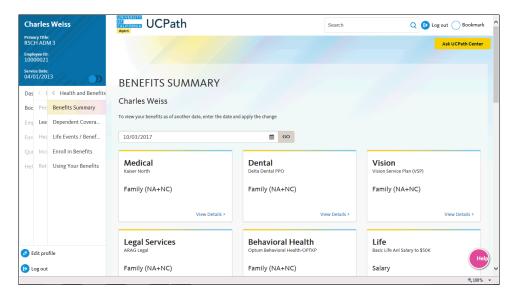

| Step | Action                |
|------|-----------------------|
| 27.  | Click the scroll bar. |

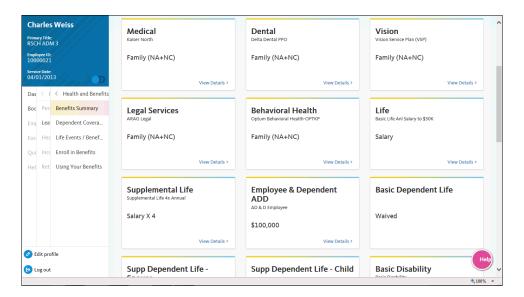

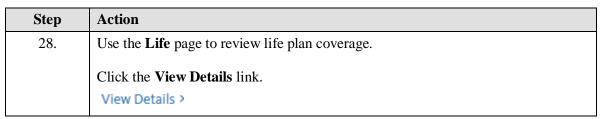

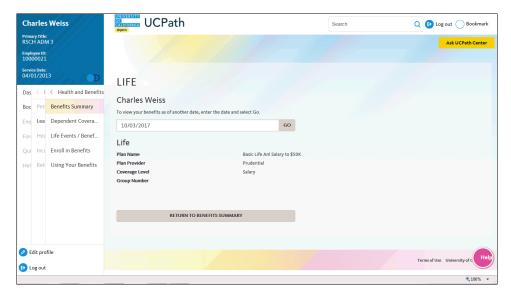

| Step | Action                                                                                                    |
|------|----------------------------------------------------------------------------------------------------|
| 29.  | Click the <b>Return to Employee Benefits Summary</b> button to return to the <b>Benefits Summary</b> page. |
|      | Click the Return to Benefits Summary button.                                                               |
| 30.  | Click the scroll bar.                                                                                      |

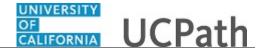

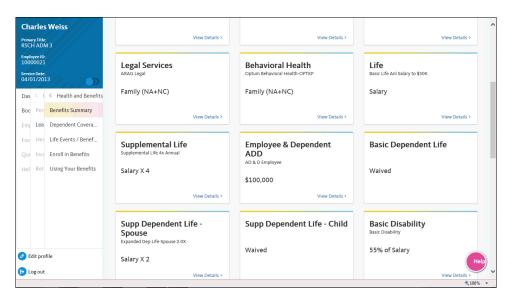

| Step | Action                                                                           |
|------|----------------------------------------------------------------------------------|
| 31.  | Use the <b>Supplemental Life</b> page to review supplemental life plan coverage. |
|      | Click the View Details link.  View Details >                                     |

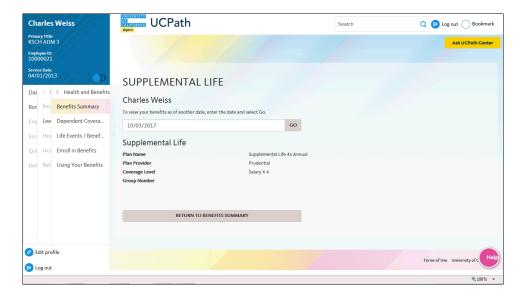

| Step | Action                                                                                                    |
|------|----------------------------------------------------------------------------------------------------|
| 32.  | Click the <b>Return to Employee Benefits Summary</b> button to return to the <b>Benefits Summary</b> page. |
|      | Click the <b>Return to Benefits Summary</b> button.                                                        |

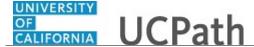

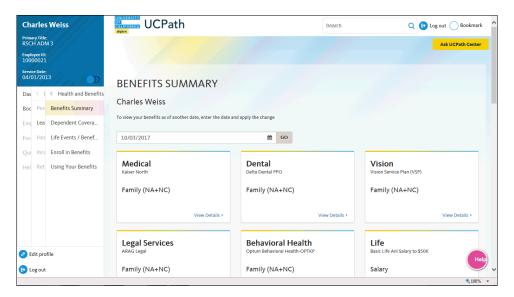

| Step | Action                |
|------|-----------------------|
| 33.  | Click the scroll bar. |

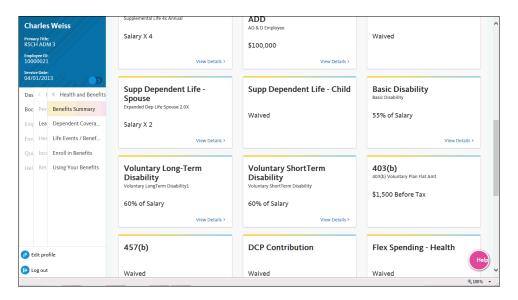

| Step | Action                                                                         |
|------|--------------------------------------------------------------------------------|
| 34.  | You waived <b>Supplemental Dependent Life - Child</b> , so no link appears.    |
| 35.  | Use the <b>Basic Disability</b> page to review basic disability plan coverage. |
|      | Click the View Details link.                                                   |
|      | View Details >                                                                 |

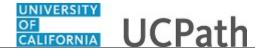

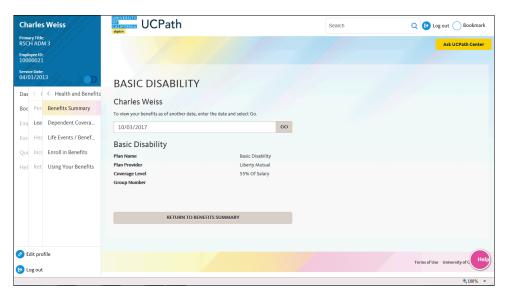

| Step | Action                                                                                                    |
|------|----------------------------------------------------------------------------------------------------|
| 36.  | Click the <b>Return to Employee Benefits Summary</b> button to return to the <b>Benefits Summary</b> page. |
|      | Click the <b>Return to Benefits Summary</b> button.                                                        |

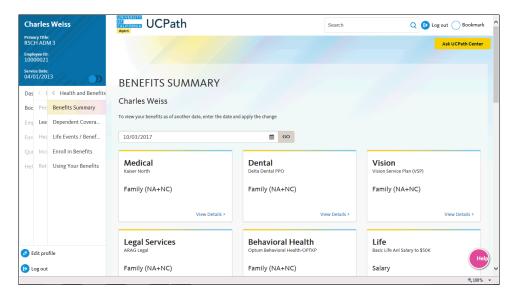

| Step | Action                |
|------|-----------------------|
| 37.  | Click the scroll bar. |

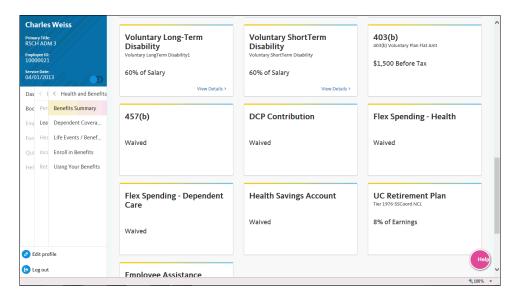

| Step | Action                                                                                                    |
|------|----------------------------------------------------------------------------------------------------|
| 38.  | Use the <b>Voluntary Long-Term Disability</b> page to review voluntary long-term disability plan coverage.  Click the <b>View Details</b> link.  View Details > |

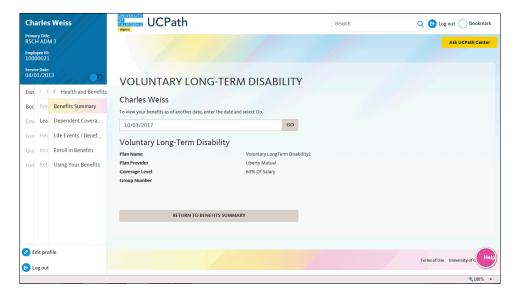

| Step | Action                                                                                                    |
|------|----------------------------------------------------------------------------------------------------|
| 39.  | Click the <b>Return to Employee Benefits Summary</b> button to return to the <b>Benefits Summary</b> page. |
|      | Click the <b>Return to Benefits Summary</b> button.                                                        |

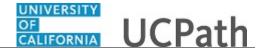

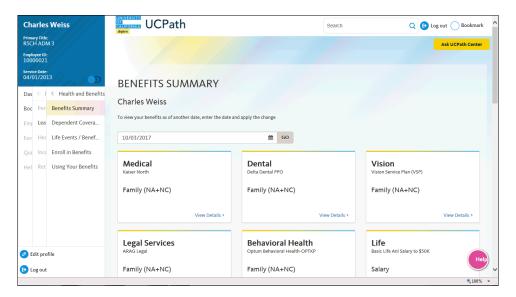

| Step | Action                |
|------|-----------------------|
| 40.  | Click the scroll bar. |

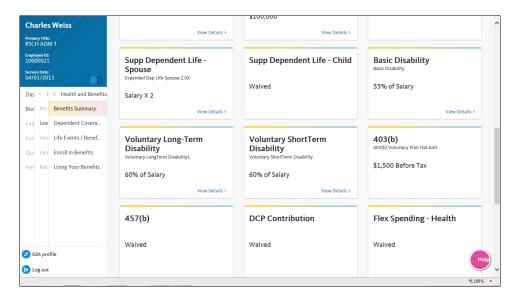

| Step | Action                                                                                                    |
|------|----------------------------------------------------------------------------------------------------|
| 41.  | Use the Voluntary ShortTerm Disability page to review voluntary short-term disability plan coverage.  Click the View Details link.  View Details > |

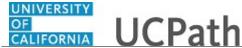

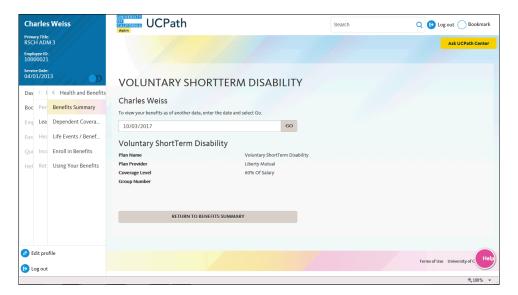

| Step | Action                                                                                                    |
|------|----------------------------------------------------------------------------------------------------|
| 42.  | Click the <b>Return to Employee Benefits Summary</b> button to return to the <b>Benefits Summary</b> page. |
|      | Click the <b>Return to Benefits Summary</b> button.                                                        |

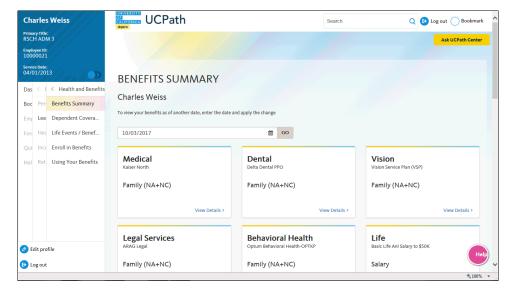

| Step | Action                |
|------|-----------------------|
| 43.  | Click the scroll bar. |

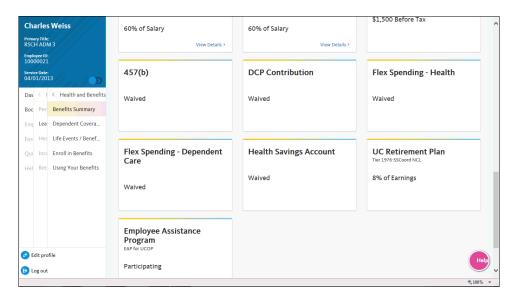

| Step | Action                                                                           |
|------|----------------------------------------------------------------------------------|
| 44.  | The rest of the benefits plans do not display details pages or have been waived. |
| 45.  | You have viewed your benefit elections using UCPath online.  End of Procedure.   |